# InkriT Starter

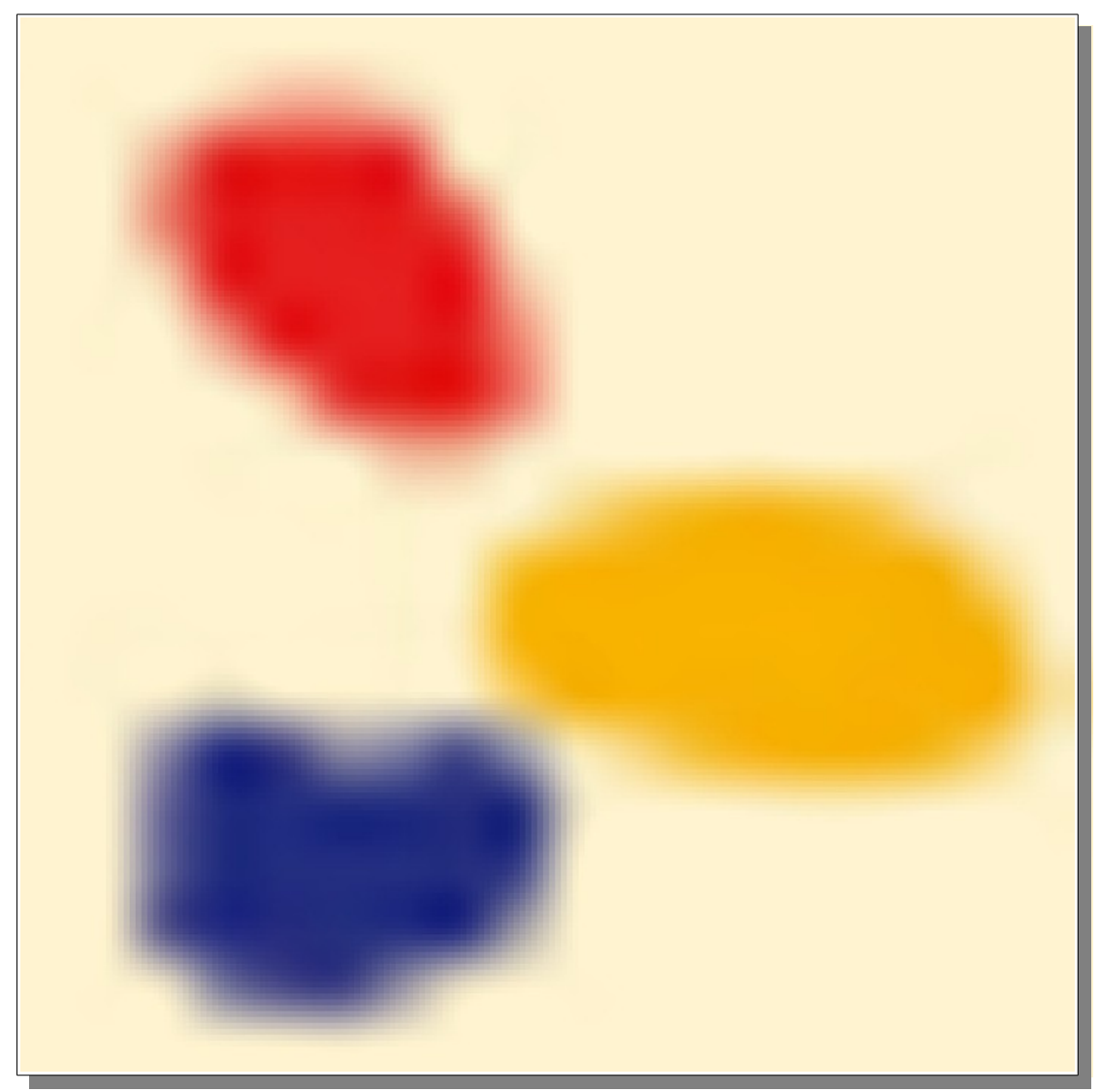

## Die InkriT Nutzeroberfläche(n)

Der Plural in der Überschrift zeigt schon an :

#### Es gibt 2 Nutzerzugänge/Nutzeroberflächen

#### - 1 - Der Editorzugang

Hier können die einzelnen Artikelinhalte der Seiten bearbeitet werden.

Wie meldet man sich an ?

Im Browser die Seite

neu.inkrit.de/login oder

inkrit.de/login

aufrufen und sich mit den Zugangsdaten, die man vom Administrator bekommt anmelden.

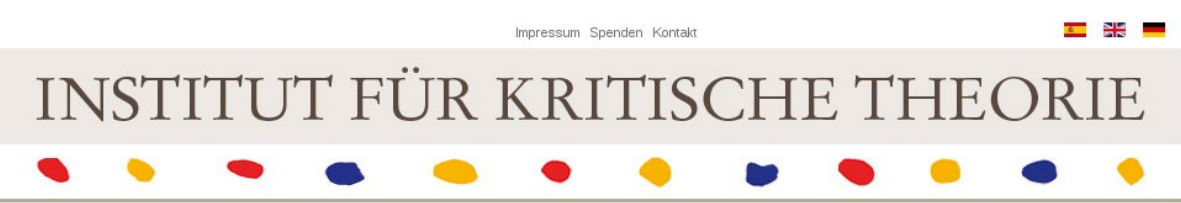

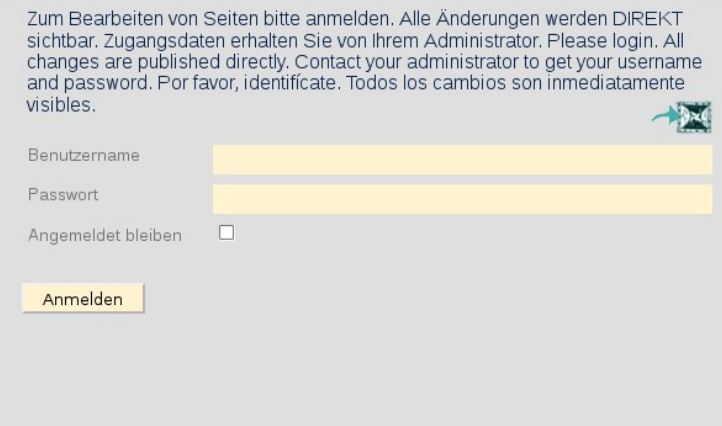

#### - 2 - Der Verwaltungszugang

Hier können eigene Daten geändert werden – z.B. das eigene Passwort.

Wie meldet man sich an ?

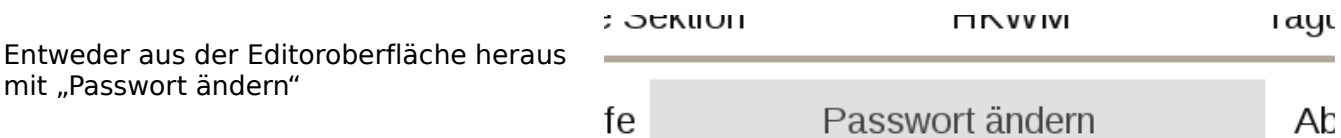

oder

Im Browser die Seite

neu.inkrit.de/administrator oder

inkrit.de/administrator

aufrufen und sich mit den Zugangsdaten, die man vom Administrator bekommt anmelden – die Zugangsdaten sind dieselben wie beim Editorzugang.

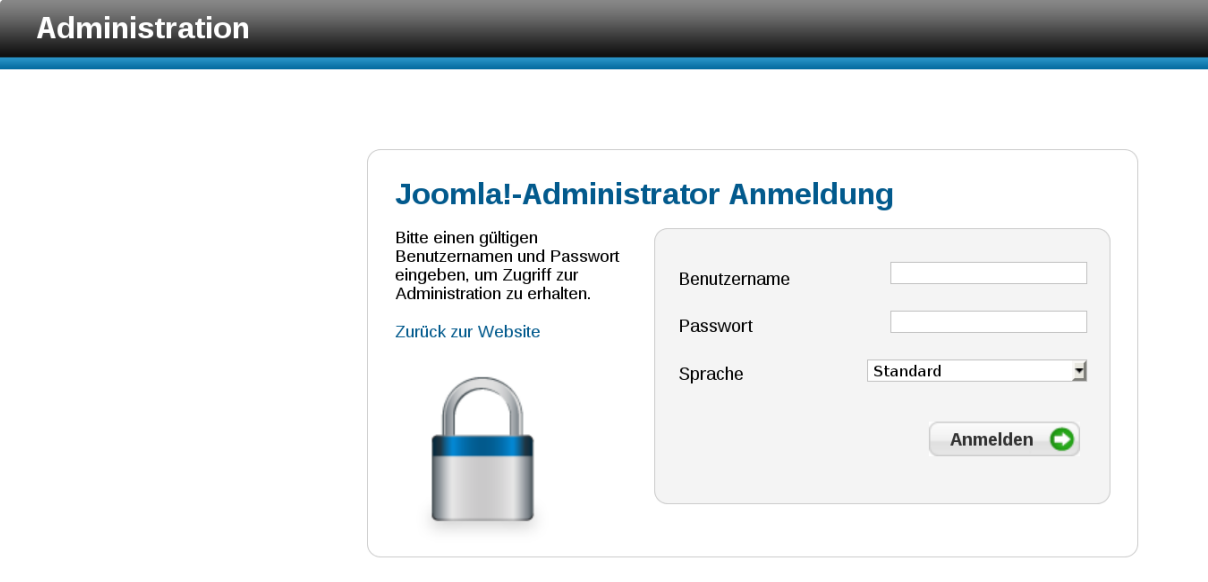

### Der Editor JCE

Der systemeigene Editor JCE ermöglicht das Editieren der Seiteninhalte. Er steht nur Personen zur Verfügung, die einen Nutzerzugang haben

#### - 1 - Regeln

Damit die Webseiten einheitlich bleiben und niemand (ungewollt) den Inhalt eines anderen Editors ändern kann gelten folgende Regeln.

- 1. Artikel können nur mit dem systemeigenen Editor JCE bearbeitet werden.
- 2. Neue Seiten und neue Menüeinträge darf nur der Administrator einrichten; Gleiches gilt für das Löschen von Seiten und Menüeinträgen
- 3. Auch das Layout einer Seite kann nur der Administrator ändern; hierzu gehören Spaltenaufteilung einer Seite, Kopfgrafik, Aussehen von Überschriften, Textblöcken, Links etc.
- 4. Man hat nur auf vorher vom Administrator festgelegten Seiten Schreibrechte.
- **5. Solange ein Autor einen Beitrag bearbeitet (also bis er auf Speichern geklickt hat), ist dieser Beitrag für alle Anderen gesperrt. Damit ist es unmöglich, daß 2 Autoren denselben Beitrag gleichzeitig bearbeiten. Es ist also auch unmöglich, die (gleichzeitige) Arbeit eines Anderen ungewollt zu überschreiben.**

#### - 2 - Praktisches Arbeiten mit dem JCE

JCE : die Abkürzung steht für Joomla Content Editor. Das ist das "Schreibprogramm", mit dem der Inhalt von Artikeln geändert werden kann.

Hier wird's nun einfach : Nach dem Anmelden findet man sich auf der Startseite von inkrit.de, aber mit 2 Ergänzungen!

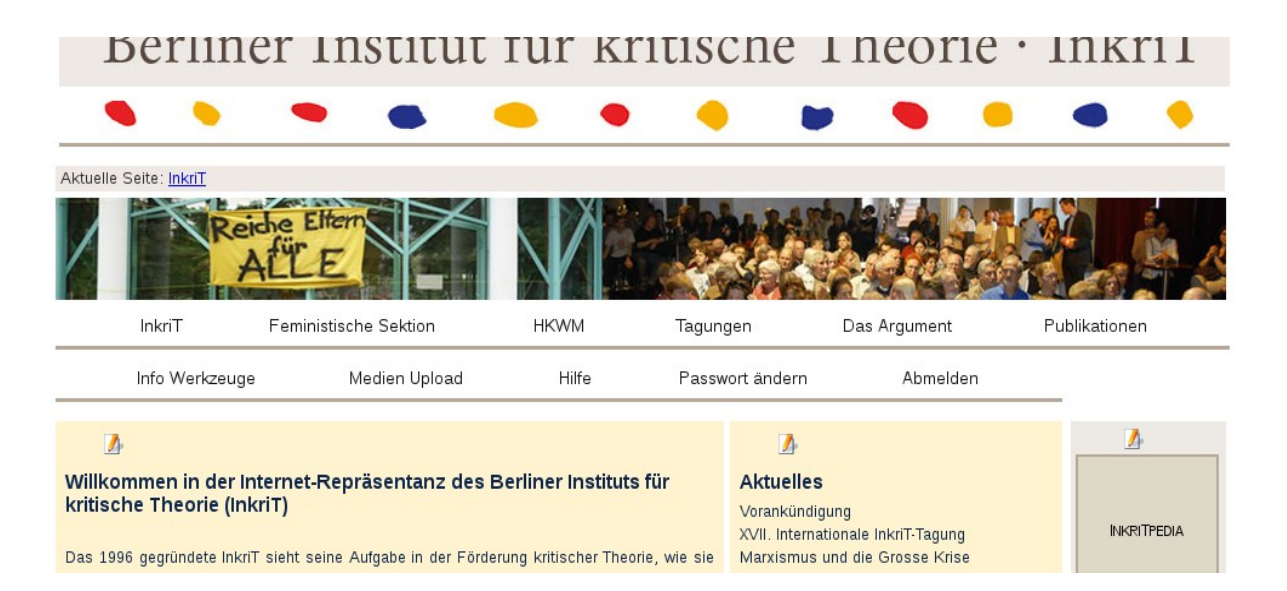

- ➢ Eine zusätzliche Menüleiste mit **Administrationswerkzeug** ist eingeblendet hiermit können
	- $\rightarrow$  Informationen zur Verwaltung und Fehlersuche abgerufen werden
	- $\rightarrow$  Dateien für die Webseite auf den Server kopiert (also: auf der Webseite einbindbar gemacht) werden. Der Gebrauch wird bei den jeweiligen Medientypen Video, PDF, etc. erklärt.
	- $\rightarrow$  Ein Menüpunkt bietet Hilfestellungen
	- $\rightarrow$  Passwort ändern verweist auf die Verwaltungsseiten, auf denen man u.a. sein Passwort ändern kann – und sofort nach Zusendung der Zugangsdaten auch tun sollte !
	- $\rightarrow$  Abmelden von der Bearbeitungsoberfläche sollte man sich bitte immer eventuell bleiben sonst Seiten für andere Nutzer gesperrt.
- ➢ Über den Inhalten, die der angemeldete Nutzer editieren darf erscheint das Symbol

#### Sollte hier ein Schloss als Symbol angezeigt werden, so ist die Bearbeitung für den angemeldeten Benutzer nicht erlaubt. Fährt man mit dem Mauszeiger darauf, so erscheint eine Nachricht, wer aktuell oder zuletzt den Artikel bearbeitet hat. Dieser Nutzer kann eventuell weiter helfen.

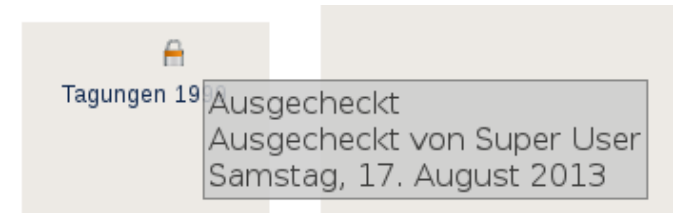

Ein Klick auf **Munder** öffnet den Editor. Berliner Institut für kritische Theorie · InkriT Editor Titel \* Inkrit-Home Speichern | Abbrechen |  $I \parallel B \parallel \parallel B \parallel \parallel \mathbf{X} \parallel \mathbf{B} \parallel \parallel \mathbf{M} \parallel \mathbf{b}_a$  $\boxed{\frac{1}{2} \times \frac{1}{2} \times \frac{1}{2} \times \frac{1}{2}}$  Heading 2  $\begin{array}{c|c|c|c|c|c} \hline \textbf{.} & \textbf{.} & \textbf{.} & \textbf{.} \\ \hline \textbf{.} & \textbf{.} & \textbf{.} & \textbf{.} \\ \hline \textbf{.} & \textbf{.} & \textbf{.} & \textbf{.} \\ \hline \textbf{.} & \textbf{.} & \textbf{.} & \textbf{.} \\ \hline \textbf{.} & \textbf{.} & \textbf{.} & \textbf{.} \\ \hline \textbf{.} & \textbf{.} & \textbf{.} & \textbf{.} \\ \hline \textbf{.} & \textbf{.} &$ Willkommen in der Internet-Repräsentanz des Berliner Instituts für kritische Theorie (InkriT) Das 1996 gegründete hkrif sieht seine Aufgabe in der Förderung kritischer Theorie, wie sie sich in unterschiedlichen Ausprägungen und in Wechselwirkung mit sozialen Bewegungen se<br>dem 19. Jh. entfaltet hat. Unter den Beding t.<br>Ein einzigartiges Forum wissenschaftlich-politischer Arbeits- und Diskussionskultur sind die jährlichen InkriT-Tagunge

Hier können nun Inhalte geschrieben oder mittels copy/paste aus externen Quellen eingefügt werden.

Nach einem Klick auf **Welchern werden die gerade gemachten Anderungen gespeichert und** es erscheint wieder die "normale" Webseite - mit den Anderungen.

Wichtig sind aber vor allem die Funktionssymbole oberhalb des Texts. Sie stellen alle notwendigen Gestaltungsmittel für die Artikel zur Verfügung.

Die Symbole haben dabei folgende Bedeutung :

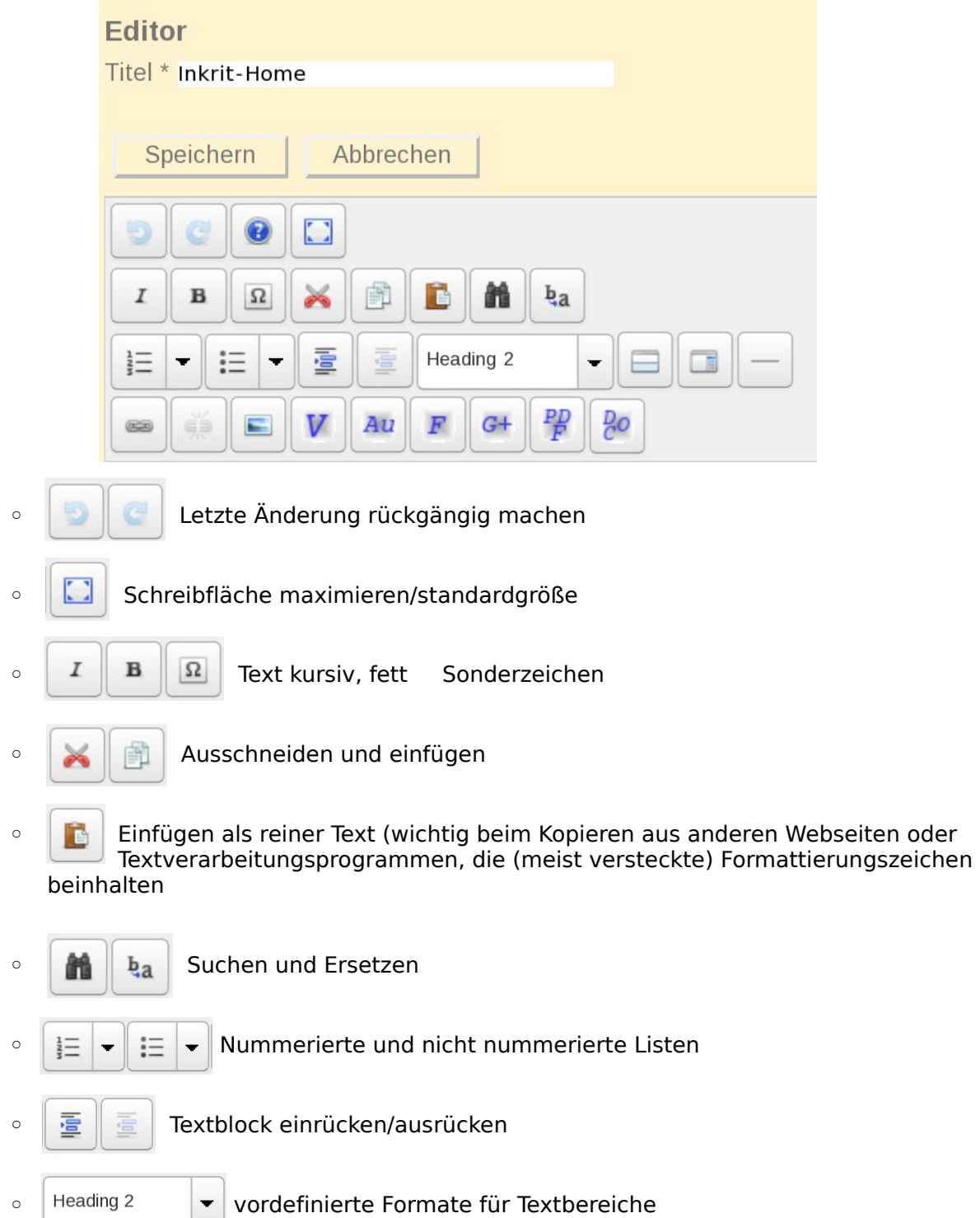

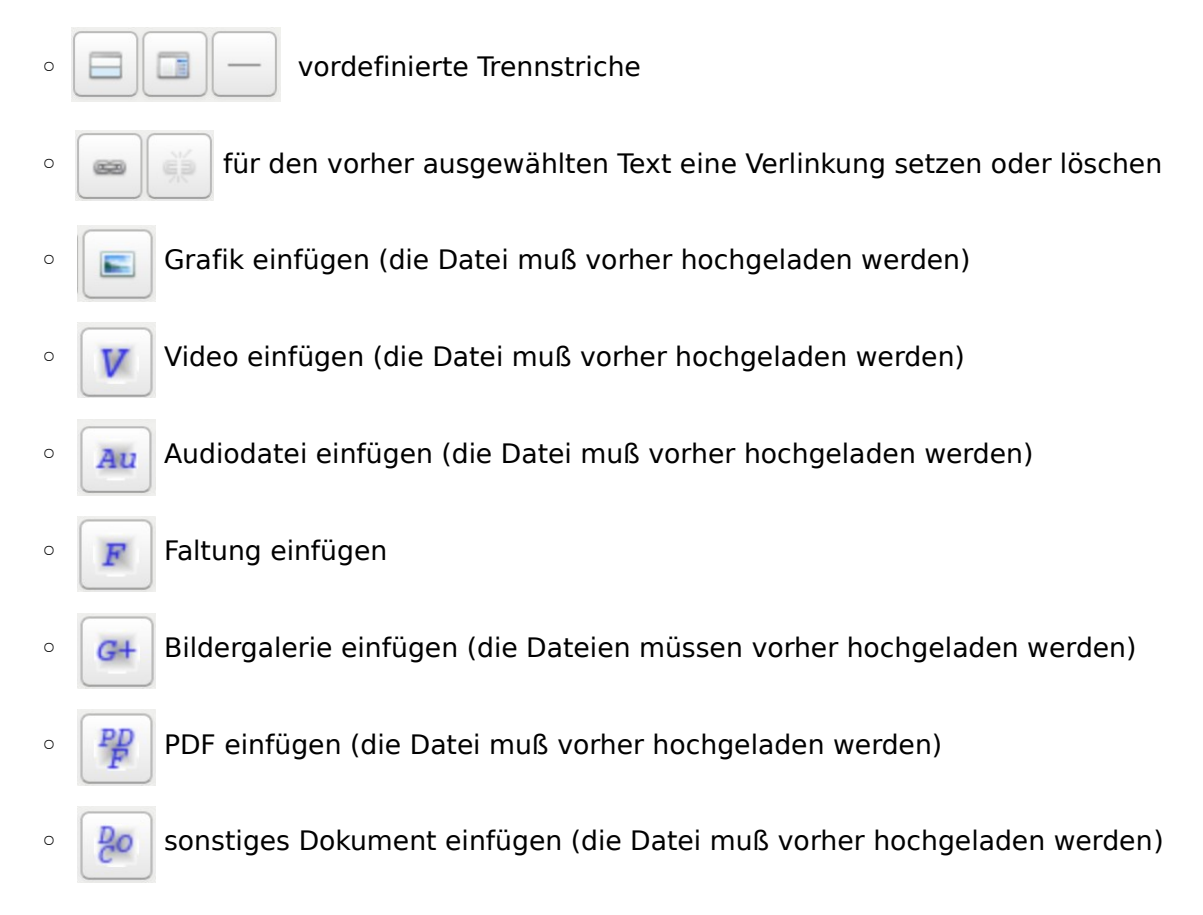

Werden Änderungen an einem Artikel gesichert ? Können "frühere" Artikelversionen wiederhergestellt werden ?

Ja, das geht automatisch – ohne eigene Aktion und "unsichtbar" im Hintergrund.

Das Einspielen einer früheren Version eines Artikels macht der Administrator.

Zur Positionierung der Schreibmarke (Cursor): die Schreibmarke kann

- mit der Maus
- mit den Pfeiltasten

wie gewohnt bewegt werden.

Tip : Manchmal (z.B. wenn direkt am Anfang eines Kapitels ein Sonderformat – Tabelle, Faltung etc. - steht muß der Cursor mit der Pfeil links Taste vor dieses Element bewegt werden, um Text hier einfügen zu können.

Damit kann mit der (einfachen) Bearbeitung von Artikeln begonnen werden. Weiterführende Fragen werden

- in der InkriT Editor Kurzanleitung
- im InkriT Editor Handbuch
- oder vom Administrator

beantwortet.